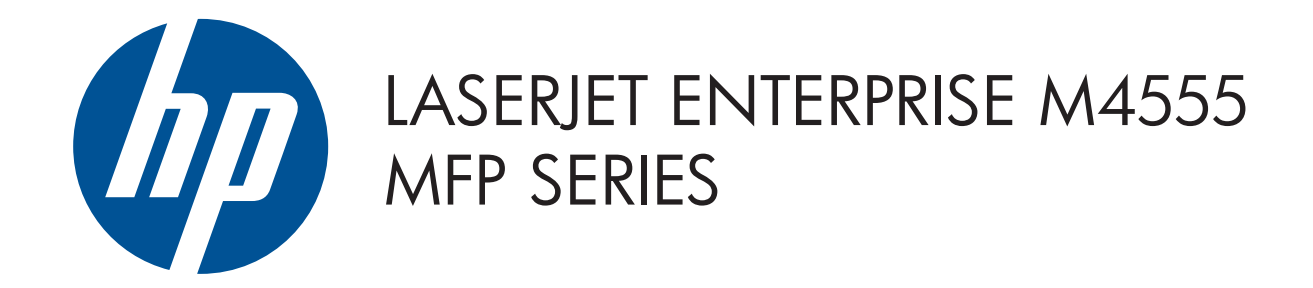

© 2011 Hewlett-Packard Development Company, L.P.

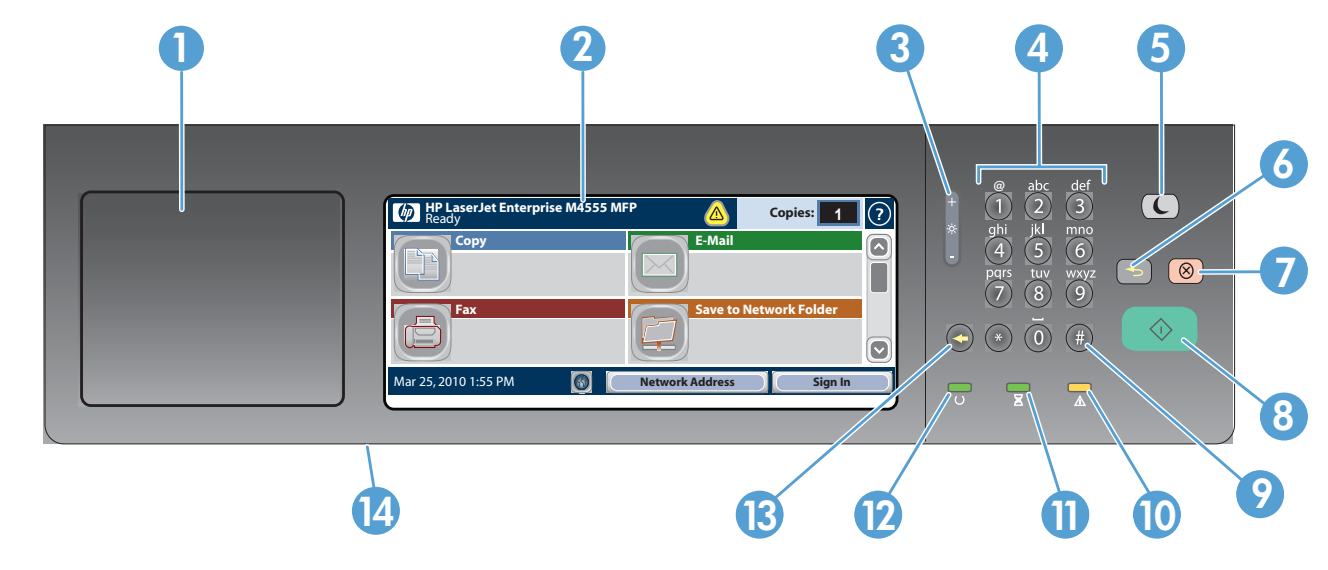

- 1 Hardware integration pocket for adding third-party devices
- 2 Touch screen graphical display
- 3 Brightness-adjustment button to adjust the display brightness
- 4 Numeric keypad
- 5 Sleep  $\bigodot$  button. Puts the product into or out of Sleep mode
- 6 Reset  $\bigcirc$  button. Restores settings or returns to the Home screen
- 7 Stop  $\circledcirc$  button. Stops the active job and opens the job status screen
- 8 Start  $\odot$  button. Begins copying, scanning, faxing, or resumes printing a job
- 9 Pause  $(\#)$  button. Inserts a required pause for a fax number
- 10 Attention  $\triangle$  light. Indicates the product has a condition that requires attention
- **11** Data  $\Xi$  light. Indicates the product is receiving or processing data
- $\mathbf{D}$ Ready  $\bigcup$  light. Indicates the product is ready for a new job
- **13** Backspace  $\bigodot$  button. Clears the active text or number field and returns values to the default settings
- 14 USB port for opening documents from a USB flash drive

- Check on active and completed jobs.
- 1. To view all current jobs, touch **Job Status**  $\mathbf{z}$ . The active tab displays all current Jobs/Users/Status information.
- 2. To view a specific job, touch the job name and touch Details.
- 3. To cancel a specific job, touch the job name and touch

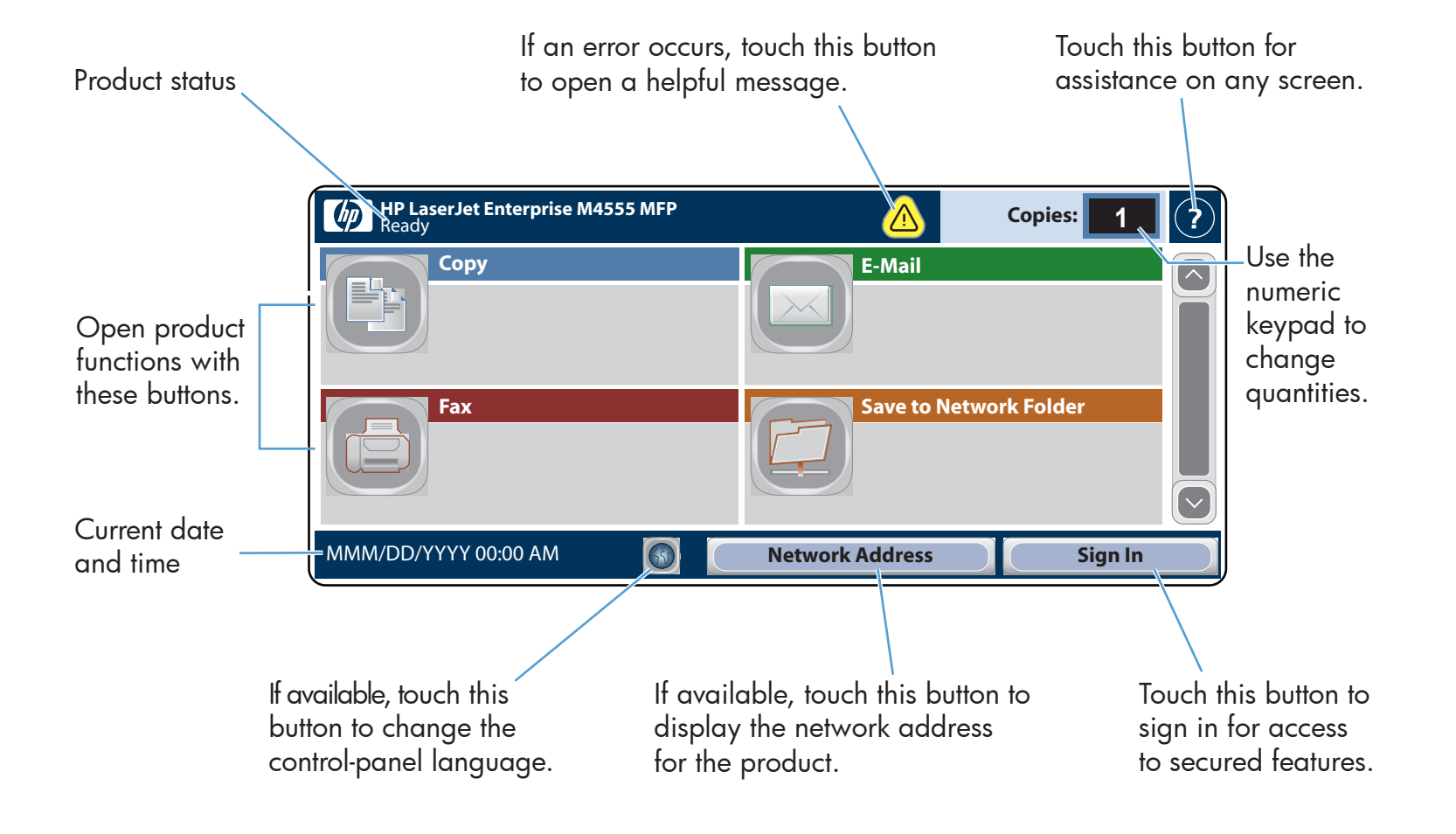

- 1. Place the original document face-up in the document feeder, or face-down on the upper left corner of the glass.
- 2. Use the numeric keypad to change the number of copies.
- Copies are color by default. For black and white copies 3. touch Copy **D**. Touch Color/Black. Touch Black. Touch OK.

- Make copies from an original document. **Send a document as an attachment to an e-mail.** Send a document to one or more fax numbers.
	- 1. Place the original document face-up in the document feeder, or face-down on the upper left corner of the glass.
	- 2. Touch **E-mail**  $\Box$ .
	- 3. Touch the **From:** text box to open the keyboard. Type your e-mail address. 4. Touch the **To:** text box to open the keyboard. Type the e-mail address. 5. Touch the **Subject:** text box to open the keyboard. Type the text. Touch **More Options**  $\boxed{\heartsuit}$  to set other options.

# Copy  $\Box$  E-mail (if configured) Fax (if available and configured)

- 1. Place the original document face-up in the document feeder, or face-down on the upper left corner of the glass.
- 2. Touch **Save To Network Folder**  $\textcircled{r}$  **, Save To USB**  $\textcircled{r}$  **, or** Save To Device Memory **.**
- 3. Select a folder for the file, and touch **OK**.
- 4. Touch **File Name** to open the keyboard, and then type the file name. Touch OK.
- 5. Touch **Start**  $\circledR$  .
- 6. To return to the Home screen, touch the Home  $\omega$  button in the upper left corner of the screen.

### Use the Control Panel

- 
- 1. Place the original document face-up in the document feeder, or face-down on the upper left corner of the glass. 2. Touch **Fax**  $\Box$ .
- 
- 3. Use the numeric keypad to enter fax numbers, or touch to select recipients.

# Save To Network Folder

### Scan and save a document for future use.

## Open From Device Memory

### Job Status

Select and print a stored job from the device memory.

Open From USB

Select and print a document from a portable USB

### 1. Touch Open From USB **some of Open From Device** Memory **.**

thumb drive.

4. Touch **Start**  $\circledcirc$  .

 $\left| \leftarrow \right|$ 

### Save To USB

Scan and save a document for future use.

# Save To Device Memory

Scan and save a document for future use.

### Device Maintenance Maintain the product.

- 
- 4. To customize settings, touch  $\mathsf{Copy}(\mathbb{P})$  and then touch the individual options. Touch **More Options**  $\heartsuit$  to set other options.
- 5. Touch **Start**  $\circledR$  .
- 6. To return to the Home screen, touch the Home  $\omega$  button in the upper left corner of the screen.
- 6. Touch **Start**  $\circledcirc$  .
- 7. To return to the Home screen, touch the Home  $\Phi$  button in the upper left corner of the screen.
- Touch  $\textcircled{f}$  to delete numbers.
- Touch  $\overline{\bigcirc}$  to transfer a fax number to the Fax Recipients list.
- 4. Touch **More Options**  $\heartsuit$  to set other options.
- 5. Touch Start  $\circledcirc$  .
- 6. To return to the Home screen, touch the Home  $\omega$  button in the upper left corner of the screen.
- Cancel Job.
- 4. To view completed jobs, touch the **Job Log** tab.
- 5. To view a specific completed job, touch the job name and touch Details.
- 6. For a copy of the Job Log, touch **Print Log**.
- 7. To return to the Home screen, touch the Home  $\circledast$  button in the upper left corner of the screen.

2. Select the folder where the document is saved, and touch OK.

5. To return to the Home screen, touch the Home  $\omega$  button in the upper left corner of the screen.

 $\bigcirc$ Check on the status of supplies.  $\begin{array}{|c|c|c|}\n\hline\n\text{Manager the product.}\n\end{array}$ 

- 1. Touch **Device Maintenance**  $\Box$  to open up a group of menus where you can perform the following tasks:
- Calibrate and clean the product.
- Back up and restore product information.
- 2. To return to the Home screen, touch the Home  $\omega$  button in the upper left corner of the screen.
- 1. Touch Administration  $\Box$  to open a group of menus where you can perform the following tasks:
- Set default product behavior for most features.
- Configure network settings.
- View and print product reports.
- Set the date and time.
- Print pages that help you troubleshoot problems.
- 2. To return to the Home screen, touch the Home  $\bigcirc$  button in the upper left corner of the screen.

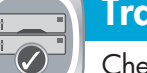

- 1. Touch the name of any supply to see the current level.
- 2. To view a supply part number or the location of a supply,
- touch any supply line and then touch **Details**. 3. To return to the Home screen, touch the Home  $\omega$  button in the upper left corner.

# Supplies **Administration**

- 2. To change the paper type or size, touch **Modify**.
- 3. To return to the Home screen, touch the Home  $\circledA$  button in the upper left corner.

If the job is private, enter the PIN. 3.

# Trays

Check the status of the trays and configure the

- 
- 

paper type and size.

1. Touch the tray number to view the current level.

### More Help

- Fax information: www.hp.com/go/MFPFaxAccessory500
- "Use My MFP" animations: www.hp.com/go/usemyMFP
- Print-quality diagnostics: www.hp.com/go/printquality/LJM4555MFP
- Product support: www.hp.com/support/LJM4555mfp

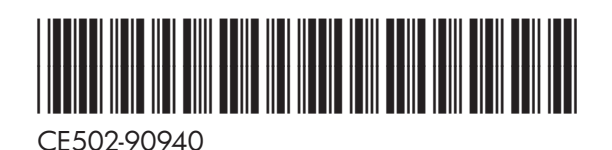

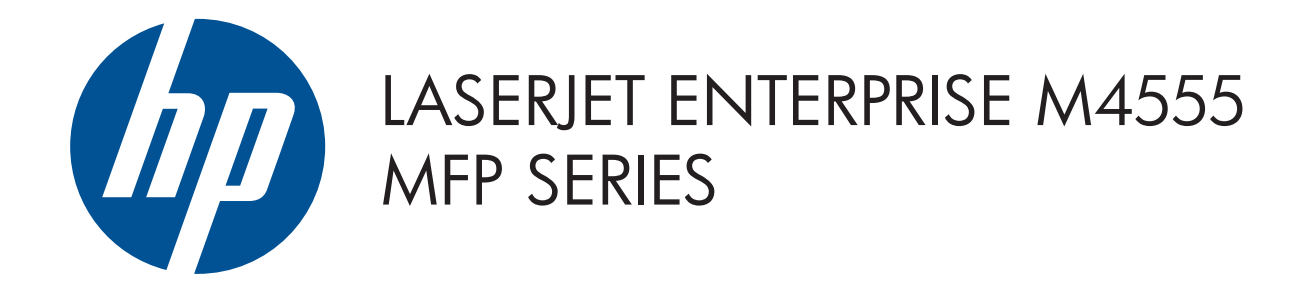

© 2011 Hewlett-Packard Development Company, L.P.

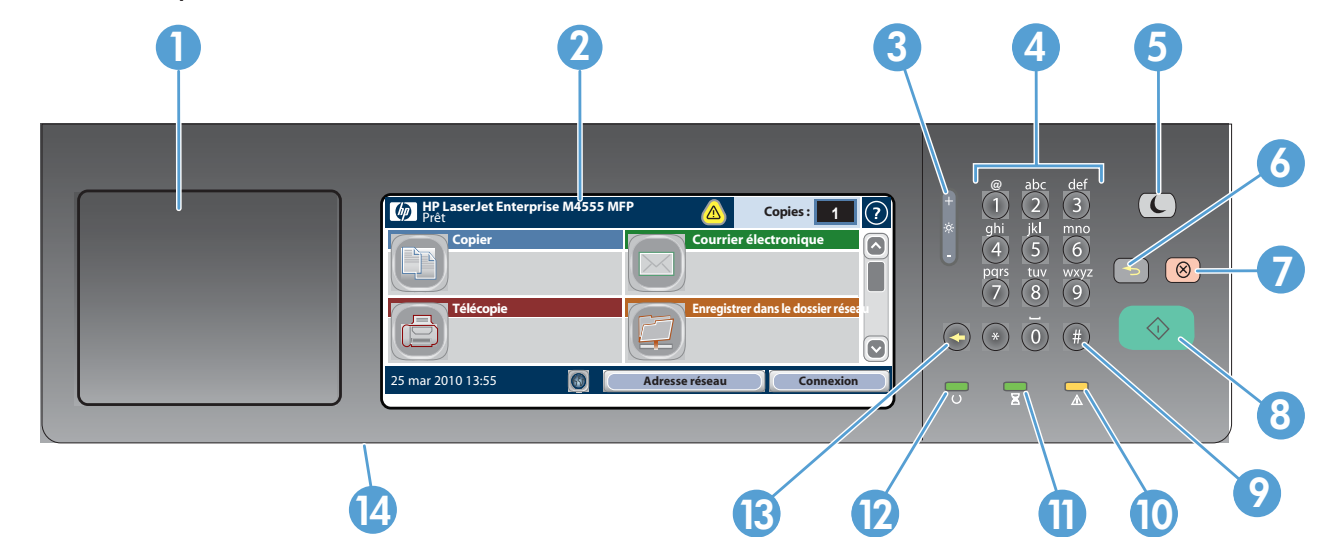

- 1 Poche d'intégration du matériel pour ajouter des périphériques tiers
- 2 Ecran graphique tactile
- 3 Bouton de réglage de la luminosité pour régler la luminosité de l'écran
- 4 Pavé numérique
- 5 Bouton Veille  $\bigcirc$ . Met le produit en veille ou le sort de ce mode
- 6 Bouton Réinitialiser  $\Box$ . Restaure les paramètres et retourne à l'écran d'accueil
- 7 Bouton Arrêter  $\circled{\otimes}$ . Arrête la tâche active et ouvre l'écran d'état de la tâche.
- 8 Bouton Démarrer  $\odot$ . Démarre la copie, la numérisation, la télécopie ou reprend l'impression d'une tâche
- 9 Bouton Pause (#). Insère une pause nécessaire dans un numéro de télécopie
- 10 Voyant Attention  $\triangle$ . Indique que le produit requiert votre attention
- 11 Voyant Données  $\Sigma$ . Indique que le produit reçoit ou traite des données
- 12 Voyant Prêt  $\bigcup$ . Indique que le produit est prêt pour une nouvelle tâche
- 13 Bouton Retour arrière  $\bigodot$ . Efface le champ texte ou numérique actif et réinitialise les paramètres par défaut
- 14 Port USB pour ouvrir des documents provenant d'une clé USB à mémoire flash

 $\left( \right)$ Vérifiez les tâches actives et terminées.

# Save To USB (Enregistrer vers un and March 1988) périphérique USB)

- 
- Placez le document original face vers le haut dans le bac 1. d'alimentation, ou face vers le bas dans le coin supérieur gauche de la vitre.
- Utilisez le pavé numérique pour modifier le nombre de 2. copies.
- 3. Les copies sont par défaut en couleur. Pour obtenir des copies en noir et blanc, appuyez sur Copie (B). Appuyez sur Couleur/Noir. Appuyez sur Noir. Appuyez sur OK.
- 4. Pour personnaliser les paramètres, appuyez sur **Copie** ۞,

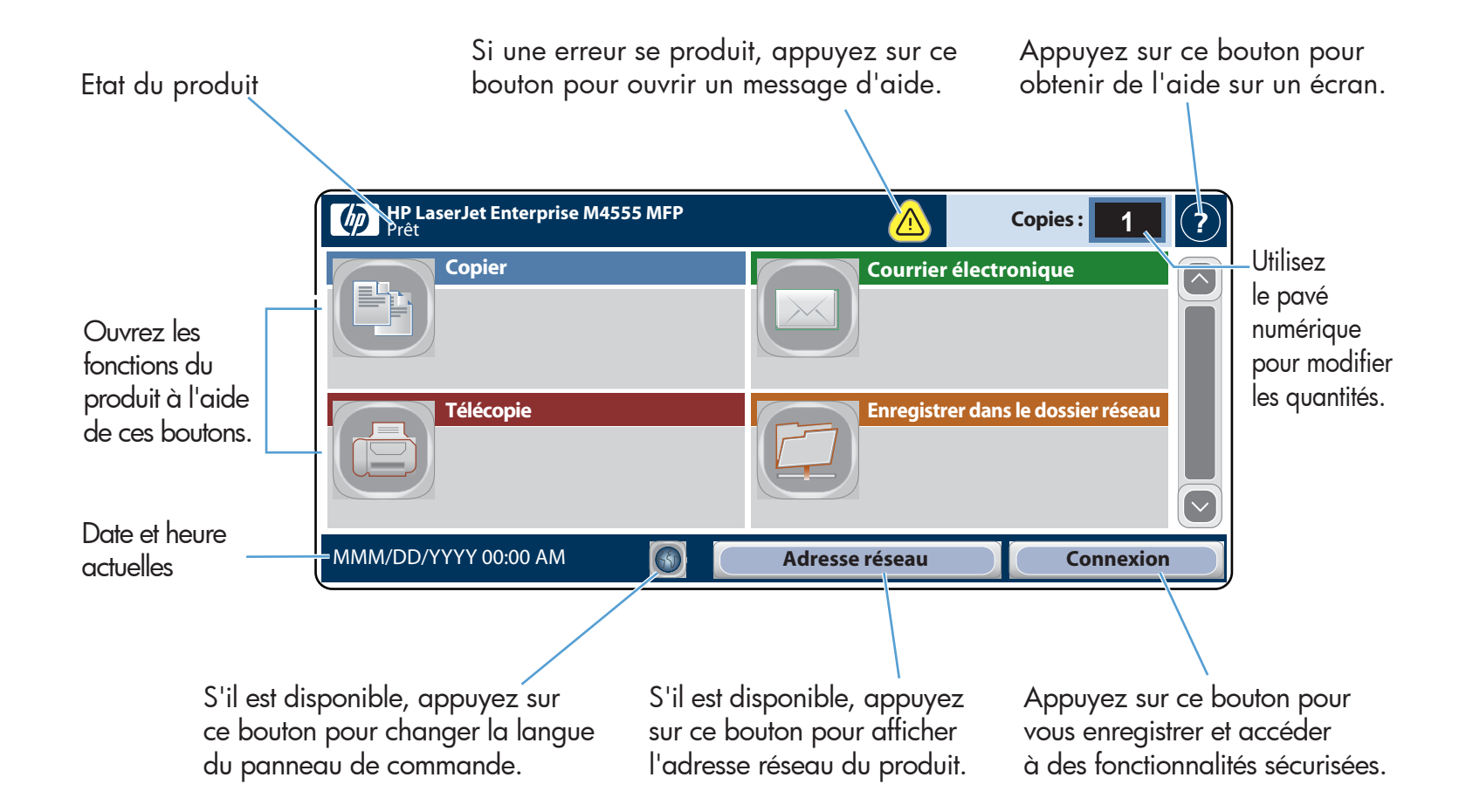

- Placez le document original face vers le haut dans le bac 1. d'alimentation, ou face vers le bas dans le coin supérieur gauche de la vitre.
- 2. Appuyez sur **Enregistrer dans le dossier réseau (C), Save** To USB (Enregistrer vers un périphérique USB) (3), ou Save To Device Memory (Enregistrer vers la mémoire du périphérique) **.**
- 3. Sélectionnez un dossier pour le fichier et appuyez sur **OK**.
- 4. Appuyez sur **Nom de fichier** pour ouvrir le clavier et saisissez le nom du fichier. Appuyez sur OK.
- 5. Appuyez sur **Démarrer .**
- 6. Pour revenir à l'écran d'accueil, appuyez sur le bouton Accueil dans le coin supérieur gauche de l'écran.
- 5. Appuyez sur la zone de texte **Objet :** pour ouvrir le clavier. Saisissez l'objet.
	- Appuyez sur Options supplémentaires v pour définir d'autres options.
- 6. Appuyez sur Démarrer (1).
- 7. Pour revenir à l'écran d'accueil, appuyez sur le bouton Accueil @ dans le coin supérieur gauche de l'écran.

### Utilisation du panneau de commande

# (s'il est configuré)

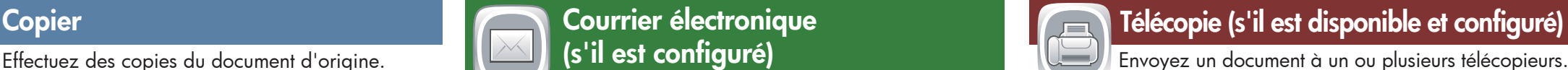

## Enregistrer dans le dossier réseau

- Placez le document original face vers le haut dans le bac 1. d'alimentation, ou face vers le bas dans le coin supérieur gauche de la vitre.
- 2. Appuyez sur **Télécopie (E)**.
- Utilisez le pavé numérique pour saisir des numéros de 3. télécopie ou appuyez sur **pour sélectionner les** destinataires.
	- man<br>Appuyez sur  $\textcircled{}$  pour supprimer des numéros. Appuyez sur  $\overline{\mathbb{U}}$  pour transférer un numéro de télécopie

Numérisez et enregistrez un document pour l'utiliser ultérieurement.

### Open From Device Memory (Ouvrir à partir de la mémoire du périphérique)

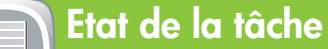

Sélectionnez et imprimez une tâche en mémoire depuis la mémoire du périphérique.

1. Appuyez sur **Open From USB** (Ouvrir à partir du périphérique USB) @ ou Open From Device Memory (Ouvrir à partir de la mémoire du périphérique) .

- 2. Sélectionnez le dossier dans lequel le document est enregistré et appuyez sur OK.
- Si cette tâche est confidentielle, saisissez le code PIN. 3. 4. Appuyez sur **Démarrer** (.
- 5. Pour revenir à l'écran d'accueil, appuyez sur le bouton Accueil @ dans le coin supérieur gauche de l'écran. 5. Pour revenir à l'écran d'accueil, appuyez sur le bouton de papier.<br>2. Pour revenir à l'écran d'accueil, appuyez sur le bouton la perip**hérique de pou**r ouvrir l'écran d'accueil appuyez sur le bouton la Appuyez sur **Main**

### Open From USB (Ouvrir à partir  $\left|\left| \cdot \right| \right|$ du périphérique USB)

Sélectionnez et imprimez un document depuis une

Numérisez et enregistrez un document pour l'utiliser ultérieurement.

## Save To Device Memory (Enregistrer vers la mémoire du périphérique)

Numérisez et enregistrez un document pour l'utiliser ultérieurement.

- 1. Pour afficher toutes les tâches actuelles, appuyez sur **Etat de** la tâche . L'onglet Actif affiche toutes les informations actuelles sur les tâches, les utilisateurs et l'état.
- 2. Pour afficher une tâche spécifique, appuyez sur le nom de cette tâche, puis sur Détails.
- 3. Pour annuler une tâche spécifique, appuyez sur le nom de cette tâche, puis sur **Annuler tâche**.
- 4. Pour afficher les tâches terminées, appuyez sur l'onglet Journal des tâches.

- puis sur les options individuelles. Appuyez sur Options supplémentaires v pour définir d'autres options.
- 5. Appuyez sur **Démarrer** (2).
- 6. Pour revenir à l'écran d'accueil, appuyez sur le bouton Accueil @ dans le coin supérieur gauche de l'écran.

## Maintenance du périphérique Effectue la maintenance du produit.

- 
- un groupe de menus permettant d'effectuer les tâches suivantes :
- Etalonner et nettoyer le produit.
- Sauvegarder et restaurer les informations sur le produit.
- 2. Pour revenir à l'écran d'accueil, appuyez sur le bouton Accueil @ dans le coin supérieur gauche de l'écran.
- Envoyez un document sous forme de pièce jointe dans un courrier électronique.
- Placez le document original face vers le haut dans le bac 1. d'alimentation, ou face vers le bas dans le coin supérieur gauche de la vitre.
- 2. Appuyez sur **Courrier électronique de**.
- 3. Appuyez sur la zone de texte **De :** pour ouvrir le clavier. Saisissez votre adresse électronique.
- 4. Appuyez sur la zone de texte  $\mathsf A:$  pour ouvrir le clavier. Saisissez l'adresse électronique du destinataire.

- Appuyez sur le nom d'un consommable pour voir son 1. niveau actuel.
- 2. Pour afficher le numéro de référence ou l'emplacement d'un consommable, appuyez sur la ligne d'un consommable, puis sur Détails.
- 3. Pour revenir à l'écran d'accueil, appuyez sur le bouton Accueil @ dans le coin supérieur gauche de l'écran.

- Appuyez sur le numéro du bac pour afficher le 1. niveau actuel.
- 2. Appuyez sur **Modifier** pour changer le format ou le type de papier.
- 3. Pour revenir à l'écran d'accueil, appuyez sur le bouton Accueil @ dans le coin supérieur gauche de l'écran.

### 5. Pour afficher une tâche terminée spécifique, appuyez sur le nom de cette tâche, puis sur **Détails**.

- 6. Pour imprimer un exemplaire du journal des tâches, appuyez sur Imprimer journal.
- 7. Pour revenir à l'écran d'accueil, appuyez sur le bouton Accueil @ dans le coin supérieur gauche de l'écran.

### **Consommables Administration**

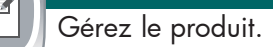

- 1. Appuyez sur Administration (D) pour ouvrir un groupe de menus permettant d'effectuer les tâches suivantes :
- Définir le comportement par défaut du produit pour la plupart des fonctionnalités.
- Configurer les paramètres réseau.
- Afficher et imprimer des rapports de produit.
- Définir la date et l'heure.
- Imprimer des pages vous permettant de résoudre les problèmes.
- 2. Pour revenir à l'écran d'accueil, appuyez sur le bouton Accueil @ dans le coin supérieur gauche de l'écran.

### dans la liste des destinataires de télécopie.

- 4. Appuyez sur **Options supplémentaires** de pour définir d'autres options.
- 5. Appuyez sur **Démarrer .**
- 6. Pour revenir à l'écran d'accueil, appuyez sur le bouton Accueil @ dans le coin supérieur gauche de l'écran.

### **EO** Vérifiez l'état des consommables.

### Bacs

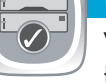

Vérifiez l'état des bacs et configurez le type et le format de papier.

Aide supplémentaire

- Informations de télécopie : www.hp.com/go/MFPFaxAccessory500
- Animations « Utiliser mon MFP » : www.hp.com/go/usemyMFP
- Diagnostics de qualité d'impression : www.hp.com/go/printquality/LJM4555MFP
- Assistance produit : www.hp.com/support/LJM4555mfp

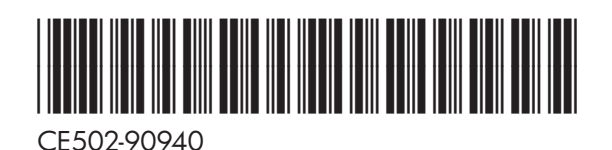

- 
- 
-